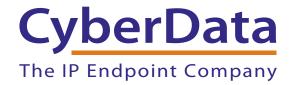

Configuring the CyberData VoIP V2 Ceiling Speaker for ONSIP's IP-PBX Server

# 1.0 Configuring the CyberData Device to ONSIP's IP-PBX Server

#### 1.1 Gather information for each user

Each user has a set of credentials which will be needed to configure each phone. For each phone that you are configuring, obtain the following information:

- SIP Address (Address of Record)
- SIP Password
- Auth Username
- Username
- Proxy/Domain

Note You can find this information in the user detail pages under the Users tab in the Phone Configuration section.

#### 1.2 Log into your Cyberdata Speaker through a web browser

When your speaker is powered on and connected to your LAN, complete the following steps:

1. Use a browser to navigate to the IP address of your speaker.

Note The default setup for Cyberdata devices is DHCP, so you will need to check your DHCP pool's bindings for the serial number of the device. The serial number is located on the back of the device.

- 2. You will need to log into the device using the login of admin and password of admin.
- 3. From here, click on SIP CONFIG.

## 1.3 Enter your user information from Section 1.1, "Gather information for each user"

1. Enter the user information from Section 1.1, "Gather information for each user" as indicated in Figure 1 and Table 1.

Figure 1. SIP Configuration Page

SIP Configuration Enable SIP operation: (Registered with SIP Server) SIP Settings SIP Server: example.onsip.com Remote SIP Port: 5060 Local SIP Port: 5060 Outbound Proxy: sip.onsip.com Outbound Proxy Port: SIP User ID: hiro Authenticate ID: example\_hiro Authenticate Password: PASSWORD Register with a SIP Server: ⋖ Re-registration Interval (in seconds): 360 Unregister on Reboot: Buffer SIP Calls: \* You need to reboot for changes to take effect

**Table 1. SIP Configuration Settings** 

| Setting               | User Information |
|-----------------------|------------------|
| SIP Server            | Domain           |
| Local SIP Port        | 5060             |
| Remote SIP Port       | 5060             |
| Outbound Proxy        | sip.onsip.com    |
| SIP User ID           | Username         |
| Authenticate ID       | Auth Username    |
| Authenticate Password | SIP Password     |

Save Reboot

2. You will need to click **Save** and then **Reboot**.

**Note** Please note that your password information will not be masked after you have entered it into the device.

### 1.4 Confirm that your device is registered

1. In the **Admin Portal**, click on the "**Users**" tab. You will see a **GREEN online** notation next to each user with a registered device.